## **USE YOUR CALENDAR**

The Calendar is used to keep track of appointments and meetings. Any appointments that are scheduled in the Microsoft Outlook client will be shown in the Web Access version. It is also possible to view appointments scheduled in Outlook Web Access in the Microsoft Outlook client.

## **Setting up an Individual Appointment**

- Click the button in the upper-left corner of the Outlook window.
- Click **Calendar** from the group of tiles that appears.

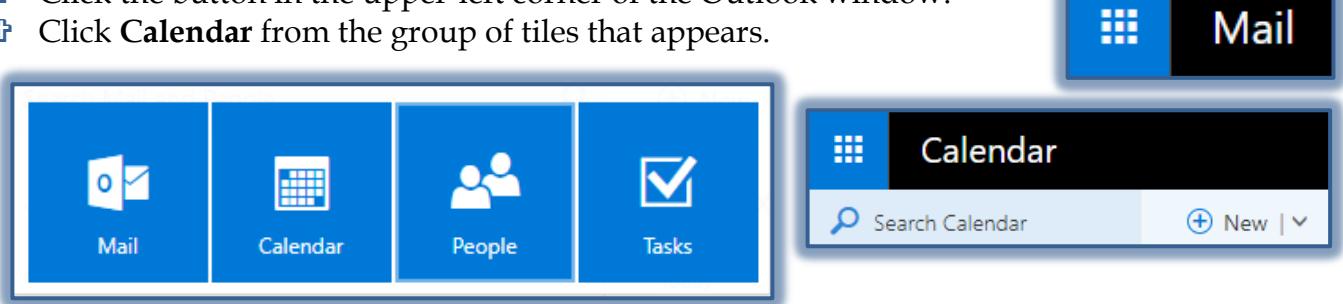

- To add an appointment, do one of the following:  $\triangle$  Double-click on the appointment time.
	- Click the **New** button on the toolbar.
- The **Add Details** window will display.

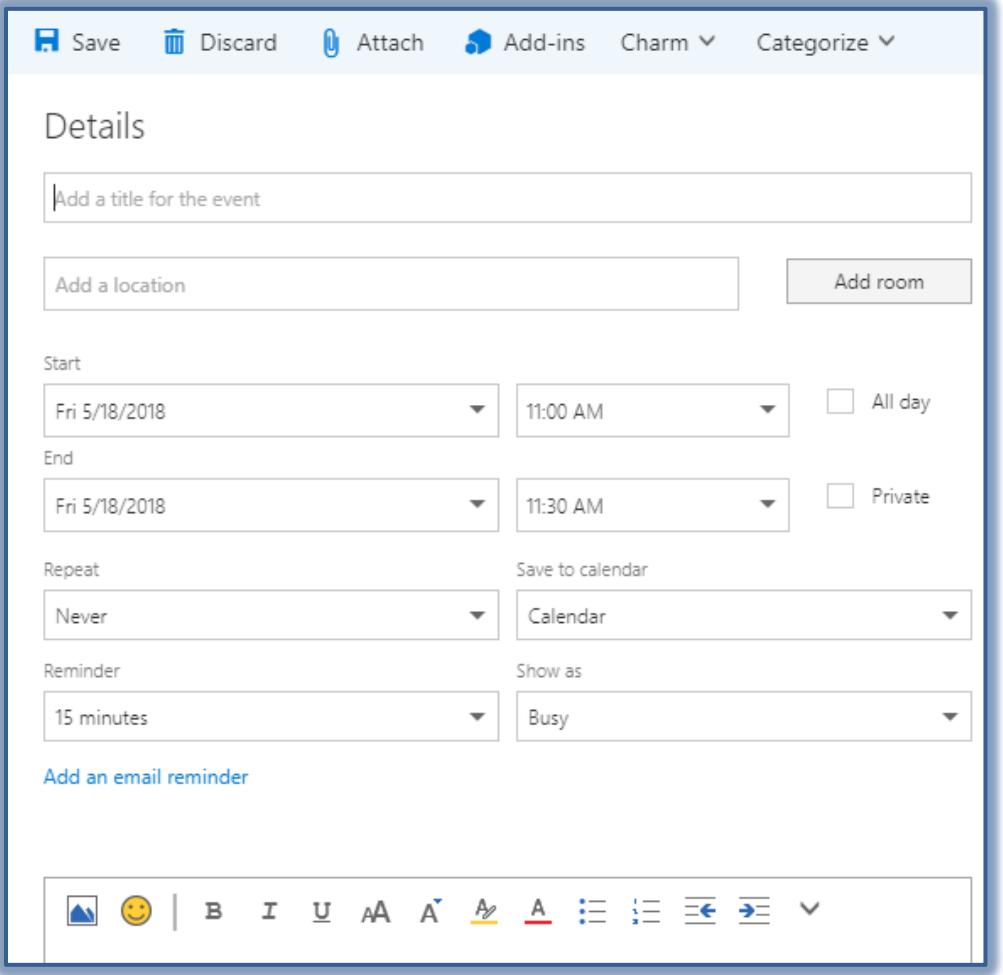

- $\mathcal{F}$  Input the information for the appointment.
- Click the **Save** button.
- The appointment should appear in the **Calendar** in your **Outlook Web App Calendar** and in your **Microsoft Outlook Client Calendar** on your local computer.

## **Setting Up Meetings or Group Appointments**

When creating a meeting request, it is possible to check the schedule of required and optional attendees to determine the best time for your meeting. To search for names to invite to an appointment, you need to have the **Global Address List** active. To set up the appointment:

- Click the **New** button in the **Calendar** window to open the **Add Details** window.
- Input the **Subject**, **Location**, **Time**, and **Date** of the proposed meeting.
- Click the **Add People** box under the **People** area on the right side of the window.

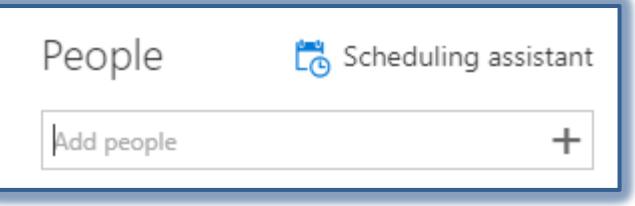

All Contacts All Groups All Users Public Folders

- Select the **People** who will be included in the appointment.
- To add a **New Contact**, click the **Plus (+) sign** in the **Add People** box.
- **The Contacts** window will display.
- To view the list of Siena people, click the arrows to the left of the **Search People** box.

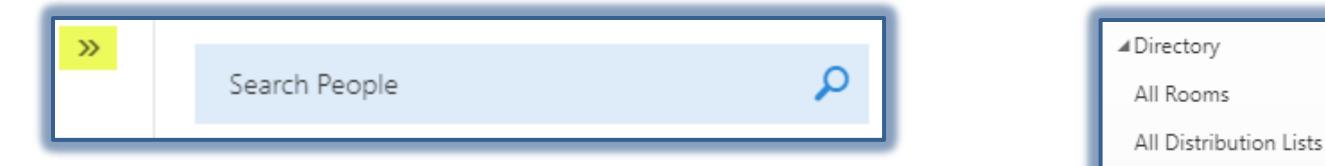

- Select **All Users** from the **Directory** list on the left.
- A list of all the Siena Contacts will display.
- Use the **Search** box to select the **People** who are to be added for the **Appointment**.
- Click the **Scheduling Assistant** link.
- The **Scheduling Assistant** window will display.

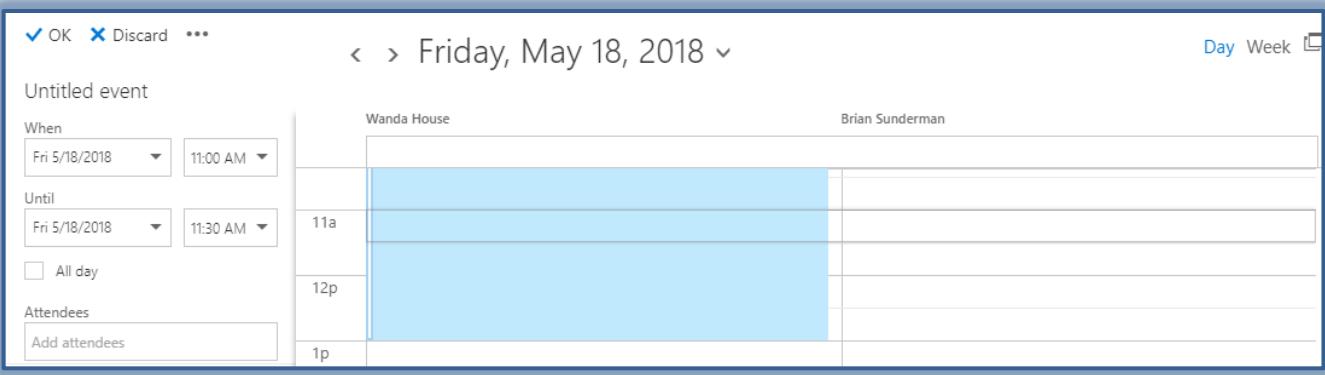

 To change the meeting date, click the **When** or **Until** box, and then select a new meeting date and time.

- When all the changes have been completed, click the **OK** button to return to the **Add Details** window.
- Make any additional revisions to the **Meeting**.
- Click the **Send** button.
- This will send the **Meeting Request** to the attendees.

## **New Appointment Toolbar**

This toolbar is located at the top of the Add Details window. It is used to add details about an appointment or meeting.

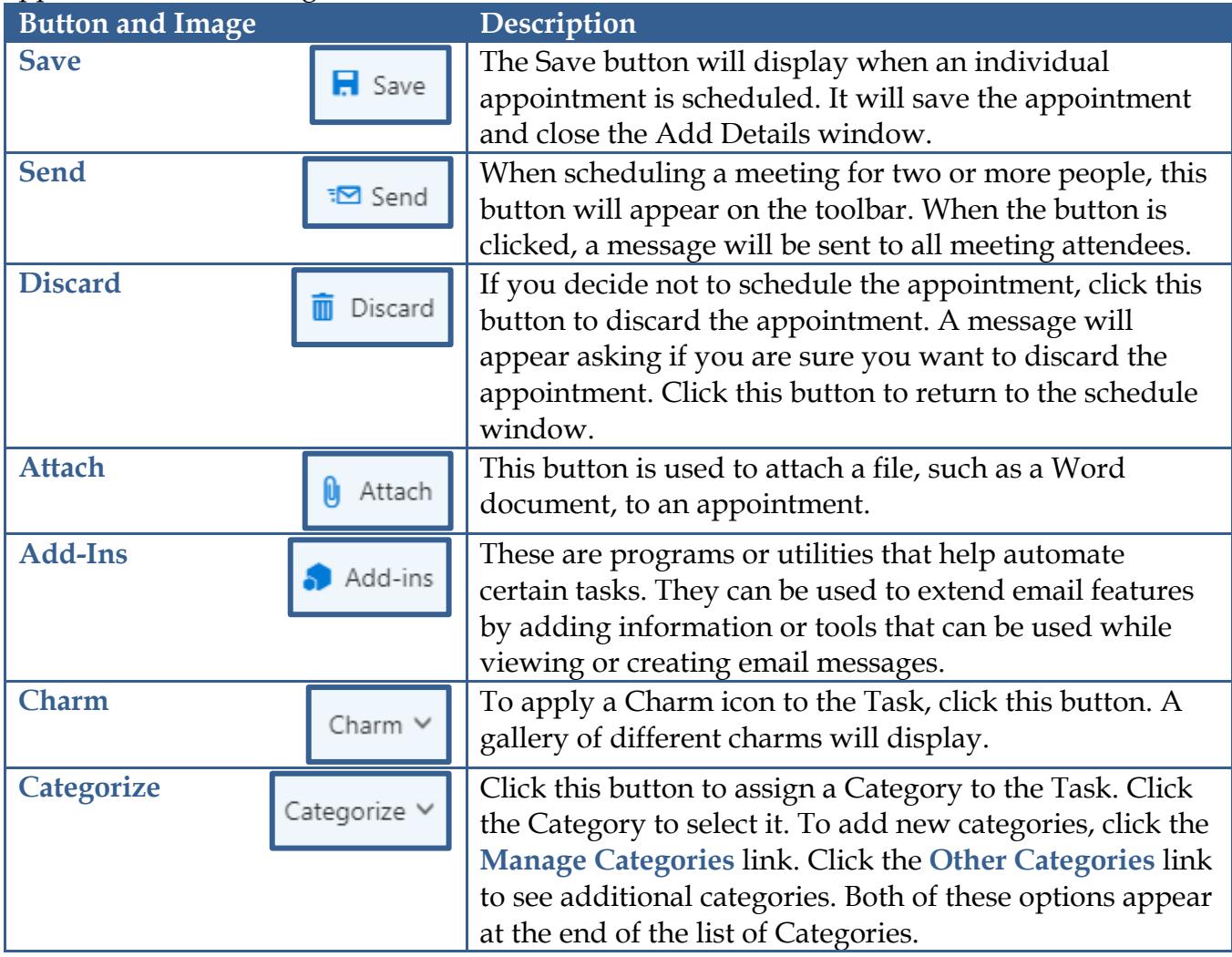